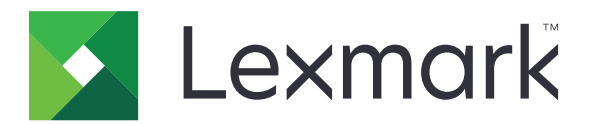

# **Translation Assistant (Βοηθός μετάφρασης)**

**Έκδοση 3.0**

**Οδηγός διαχειριστή**

**Ιούνιος 2023 [www.lexmark.com](http://www.lexmark.com)**

# **Περιεχόμενα**

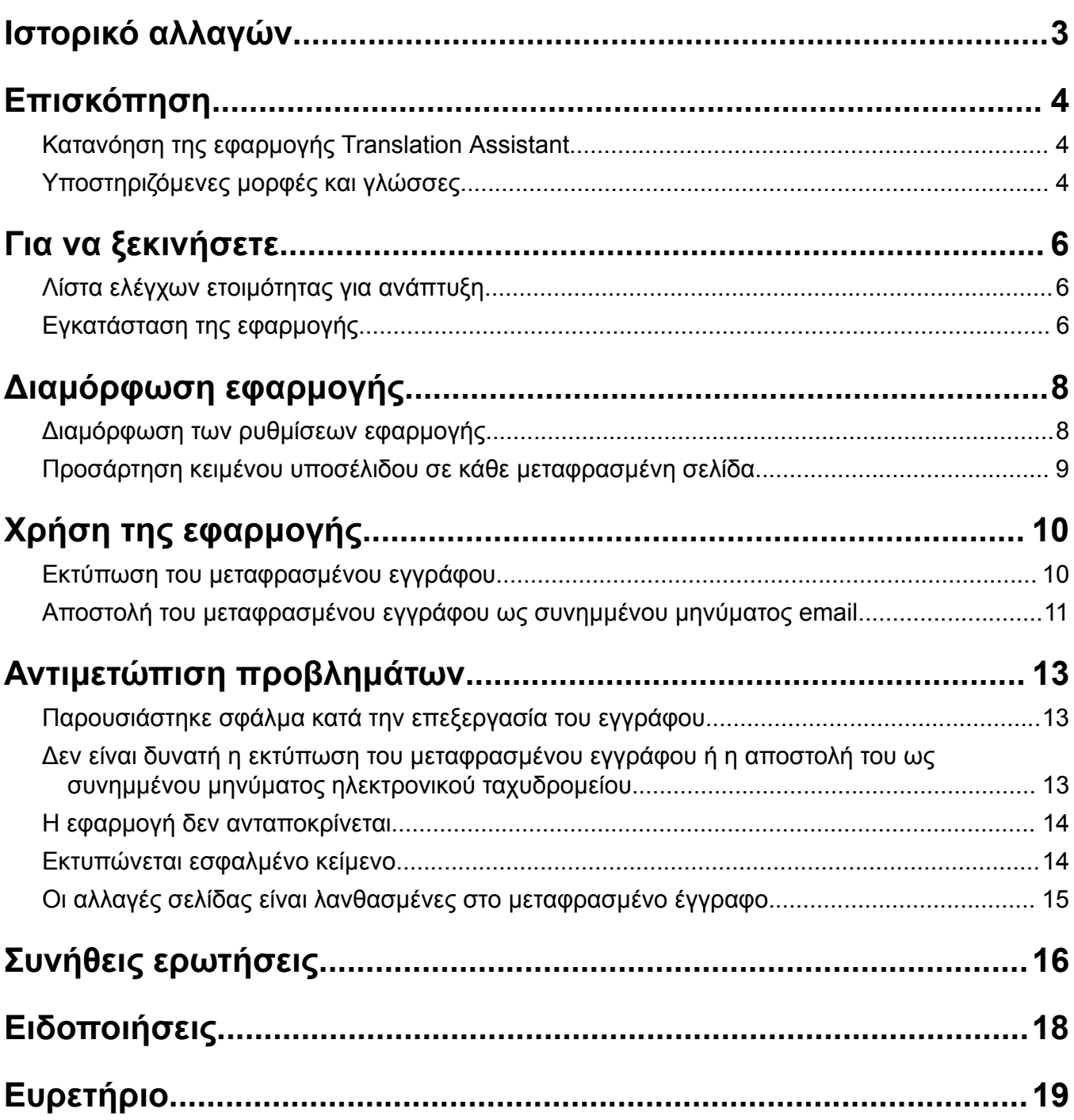

# <span id="page-2-0"></span>**Ιστορικό αλλαγών**

### **Ιούνιος 2023**

- **•** Προστέθηκαν πληροφορίες για τα εξής:
	- **–** Προσθήκη έως πέντε γλωσσών-στόχου ανά μεταφραστική εργασία
	- **–** Προσάρτηση κειμένου υποσέλιδου σε όλες τις σελίδες των μεταφρασμένων αρχείων
	- **–** Όριο μετάφρασης
- **•** Ενημερώθηκαν οι ρυθμίσεις εφαρμογής που μπορείτε να τροποποιήσετε.
- **•** Ενημερώθηκαν οι γλώσσες-πηγή και οι γλώσσες-στόχος.

### **Οκτώβριος 2022**

- **•** Ενημερώθηκε η λίστα ελέγχου ετοιμότητας για ανάπτυξη.
- **•** Προστέθηκαν πληροφορίες σχετικά με τις υποστηριζόμενες μορφές αρχείων εξόδου.
- **•** Ενημερώθηκαν οι υποστηριζόμενες γλώσσες-πηγή.
- **•** Προστέθηκαν οδηγίες για τα εξής:
	- **–** Εκτύπωση του μεταφρασμένου εγγράφου
	- **–** Αποστολή του μεταφρασμένου εγγράφου ως συνημμένου μηνύματος email

### **Απρίλιος 2022**

**•** Αρχική έκδοση εγγράφου.

# <span id="page-3-0"></span>**Επισκόπηση**

## **Κατανόηση της εφαρμογής Translation Assistant**

To LexmarkTM Translation Assistant είναι μια εφαρμογή του Ενσωματωμένου πλαισίου λύσεων (Embedded Solutions Framework – eSF) που σάς επιτρέπει να σαρώνετε έγγραφα σε μια γλώσσα-πηγή και να τα μεταφράζετε σε μια γλώσσα-στόχο. Στη συνέχεια, μπορείτε να εκτυπώσετε ή να στείλετε με email τα μεταφρασμένα έγγραφα.

Το Translation Assistant χρησιμοποιεί οπτική αναγνώριση χαρακτήρων (OCR) για να αναγνωρίσει το κείμενο σε ένα σαρωμένο έγγραφο και στη συνέχεια το υποβάλει στις Γνωσιακές υπηρεσίες Azure (Azure Cognitive Services) για μηχανική μετάφραση.

Αυτό το έγγραφο παρέχει πληροφορίες σχετικά με τον τρόπο χρήσης, διαμόρφωσης και αντιμετώπισης προβλημάτων της εφαρμογής eSF Translation Assistant.

**Σημ.:** Η Lexmark προσφέρει επίσης τη διαδικτυακή πύλη Translation Assistant. Αυτή η λύση cloud σάς επιτρέπει να μεταφορτώνετε αρχεία σε μια γλώσσα-πηγή και να τα μεταφράσετε σε μια γλώσσα-στόχο. Στη συνέχεια, μπορείτε να κατεβάσετε ή να στείλετε με email τα μεταφρασμένα έγγραφα. Για περισσότερες πληροφορίες, ανατρέξτε στο κεφάλαιο Πύλη Translation Assistant στον *Οδηγό διαχειριστή των Lexmark Cloud Services*.

## **Υποστηριζόμενες μορφές και γλώσσες**

### **Μορφές αρχείου εξόδου**

- **•** PDF
- **•** DOCX

#### **Σημειώσεις:**

- **•** Το πρόγραμμα Οπτικής αναγνώρισης χαρακτήρων (OCR) επεξεργάζεται έγγραφα PDF και DOCX με διαφορετικό τρόπο και ενδέχεται να παράγει διαφορετικά αποτελέσματα.
- **•** Το Translation Assistant υποστηρίζει την προσθήκη ενός κειμένου υποσέλιδου σε όλες τις σελίδες των μεταφρασμένων αρχείων. Μπορείτε επίσης να επιλέξετε να μεταφράσετε το κείμενο του υποσέλιδου. Εάν αυτή η δυνατότητα είναι ενεργοποιημένη στην πύλη του Translation Assistant, τότε το Translation Assistant υποστηρίζει μόνο τη λειτουργία DOCX και η λειτουργία PDF είναι απενεργοποιημένη. Για περισσότερες πληροφορίες, δείτε "Προσάρτηση κειμένου υποσέλιδου σε κάθε [μεταφρασμένη](#page-8-0) σελίδα" στη [σελίδα](#page-8-0) 9.
- **•** Η εφαρμογή Translation Assistant λειτουργεί καλύτερα με μη διαμορφωμένο κείμενο. Για έγγραφα με γραφικά, συνιστώμενη μορφή είναι το PDF.
- **•** Αποφύγετε τη χρήση εγγράφων που περιλαμβάνουν κείμενο με μορφοποίηση, σημειώσεις, χειρόγραφο κείμενο ή κείμενο που επικαλύπτει εικόνες.

### **Γλώσσες-πηγή**

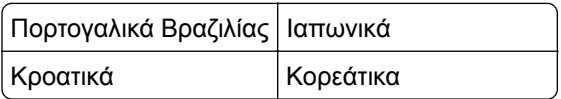

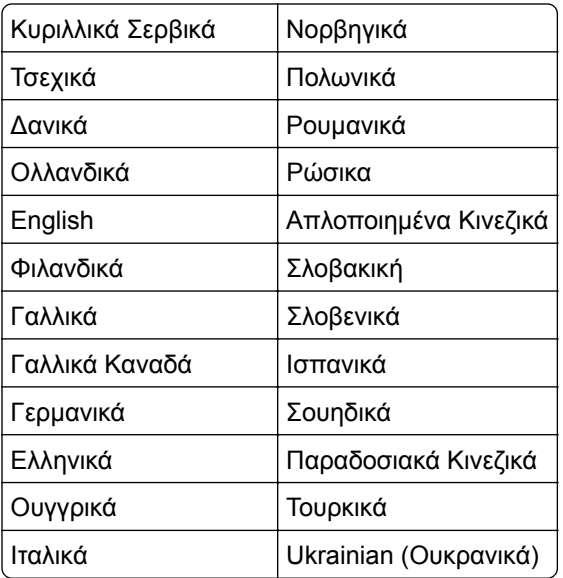

### **Γλώσσες-στόχος**

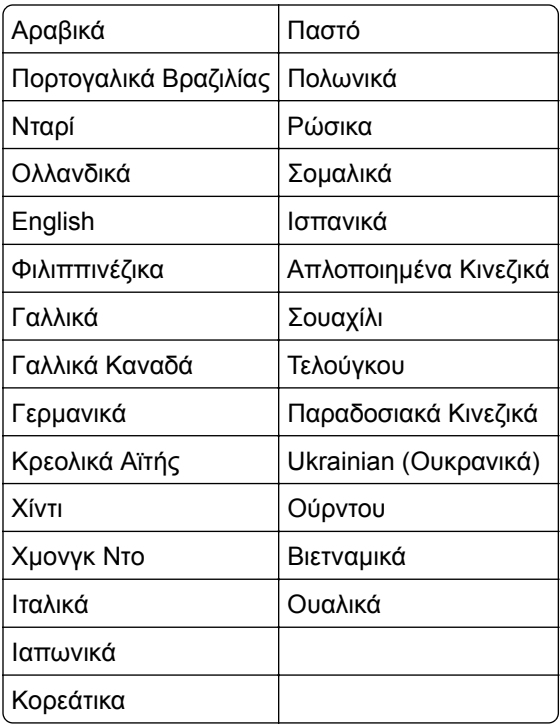

**Σημ.:** Η εκτύπωση του μεταφρασμένου εγγράφου σε ορισμένες γλώσσες ενδέχεται να απαιτεί να εγκαταστήσετε κάποιες γραμματοσειρές στον εκτυπωτή σας. Για περισσότερες πληροφορίες, επικοινωνήστε με τον τοπικό αντιπρόσωπο της Lexmark.

# <span id="page-5-0"></span>**Για να ξεκινήσετε**

## **Λίστα ελέγχων ετοιμότητας για ανάπτυξη**

Βεβαιωθείτε ότι:

- Ο εκτυπωτής είναι ένα πολυλειτουργικό προϊόν (MFP) με οθόνη 4,3, 7 ή 10 ιντσών.
- Το υλικολογισμικό του εκτυπωτή λειτουργεί με έκδοση 076.xxx ή νεότερη.
- Είναι εγκατεστημένος ένας σκληρός δίσκος εκτυπωτή ή μια έξυπνη μονάδα αποθήκευσης (ISD).
- Η άδεια χρήσης προγράμματος Οπτικής αναγνώρισης χαρακτήρων (OCR) είναι έγκυρη.
- Ο εκτυπωτής είναι εγγεγραμμένος στο Lexmark Cloud Services.

**Σημ.:** Για περισσότερες πληροφορίες, ανατρέξτε στον *Οδηγό διαχειριστή των Lexmark Cloud Services*.

- Οι λογαριασμοί Lexmark Cloud Services έχουν ρυθμιστεί για όλους τους χρήστες.
- Η εφαρμογή Translation Assistant έχει ενεργοποιηθεί για την εταιρεία σας.

# **Εγκατάσταση της εφαρμογής**

**Σημ.:** Η εγκατάσταση και η ανάπτυξη εφαρμογών πραγματοποιούνται στο Lexmark Cloud Services.

Για να εγκαταστήσετε το Translation Assistant, δημιουργήστε μια ρύθμιση παραμέτρων και, στη συνέχεια, αναπτύξτε τη ρύθμιση παραμέτρων στον εκτυπωτή.

### **Δημιουργία διαμόρφωσης**

**1** Ανοίξτε τον πίνακα εργαλείων των Lexmark Cloud Services.

**Σημ.:** Για περισσότερες πληροφορίες, ανατρέξτε στον *Οδηγό διαχειριστή των Lexmark Cloud Services*.

- **2** Ανοίξτε τη διαδικτυακή πύλη Fleet Management. Κάντε ένα από τα εξής:
	- **•** Από τον πίνακα εργαλείων των Lexmark Cloud Services, κάντε κλικ στην κάρτα **Fleet Management**.
	- Στην τρέχουσα διαδικτυακή πύλη, πατήστε **ΞΞ** στην επάνω δεξιά γωνία της σελίδας και κάντε κλικ στην επιλογή **Fleet Management**.
- **3** Δημιουργία διαμόρφωσης. Κάντε ένα από τα εξής:
	- **•** Κάντε κλικ στην επιλογή **Διαμορφώσεις** > **Διαμορφώσεις** και στη συνέχεια επιλέξτε **Δημιουργία** ή **Δημιουργία διαμόρφωσης**.
	- **•** Κάντε κλικ στις επιλογές **Εκτυπωτές** > **Ρύθμιση** > **Δημιουργία διαμόρφωσης**.
- **4** Πληκτρολογήστε ένα μοναδικό όνομα διαμόρφωσης και μια περιγραφή.

Για παράδειγμα, **Εγκατάσταση του Translation Assistant με τον Έλεγχο ταυτότητας cloud**.

#### **Σημειώσεις:**

- **•** Η εγκατάσταση της εφαρμογής Translation Assistant εγκαθιστά επίσης την εφαρμογή Ελέγχου ταυτότητας cloud στον εκτυπωτή, εκτός αν έχει ήδη εγκατασταθεί μια νεότερη έκδοση της εφαρμογής Ελέγχου ταυτότητας cloud.
- **•** Αν η εφαρμογή Ελέγχου ταυτότητας cloud είναι ήδη εγκατεστημένη στον εκτυπωτή, τότε οι ρυθμίσεις της εφαρμογής αντικαθίστανται με τις νέες τιμές από την εγκατάσταση.
- **5** Στην καρτέλα Εφαρμογές, κάντε κλικ στην **Επιλογή εφαρμογών**.
- **6** Επιλέξτε **Translation Assistant** και στη συνέχεια κάντε κλικ στην επιλογή **Επόμενο**.
- **7** Κάντε κλικ στην επιλογή **Τέλος**.
- **8** Αν είναι απαραίτητο, κάντε κλικ στο όνομα της εφαρμογής και αλλάξτε τις ρυθμίσεις διαμόρφωσης.

**Σημ.:** Για περισσότερες πληροφορίες, δείτε "[Διαμόρφωση](#page-7-0) των ρυθμίσεων εφαρμογής" στη σελίδα 8.

**9** Κάντε κλικ στην επιλογή **Δημιουργία διαμόρφωσης**.

### **Ανάπτυξη της διαμόρφωσης του Translation Assistant στον εκτυπωτή**

**1** Από τη διαδικτυακή πύλη Fleet Management, κάντε κλικ στην επιλογή **Εκτυπωτές** και στη συνέχεια επιλέξτε έναν ή περισσότερους εκτυπωτές.

**Σημ.:** Βεβαιωθείτε ότι οι εκτυπωτές πληρούν τις απαιτήσεις για την εγκατάσταση του Translation Assistant. Για περισσότερες πληροφορίες, δείτε <u>"Λίστα ελέγχων [ετοιμότητας](#page-5-0) για ανάπτυξη" στη σελίδα</u> [6.](#page-5-0)

- **2** Κάντε κλικ στις επιλογές **Ρύθμιση** > **Ανάπτυξη διαμόρφωσης**.
- **3** Από το παράθυρο Ανάπτυξη διαμόρφωσης, επιλέξτε τη διαμόρφωση του Translation Assistant που δημιουργήσατε και στη συνέχεια κάντε κλικ στην επιλογή **Ανάπτυξη διαμόρφωσης**.

**Σημ.:** Η λίστα με τις διαμορφώσεις είναι ταξινομημένη σύμφωνα με την ημερομηνία τελευταίας τροποποίησης, με τις πιο πρόσφατες διαμορφώσεις να παρατίθενται στο επάνω μέρος της λίστας.

- **•** Η επεξεργασία των αναπτυγμένων διαμορφώσεων δεν είναι δυνατή, αλλά μπορούν να αντιγραφούν και να αποθηκευτούν ως νέα επεξεργάσιμη διαμόρφωση. Για περισσότερες πληροφορίες, ανατρέξτε στον *Οδηγό διαχειριστή των Lexmark Cloud Services*.
- **•** Μετά την ανάπτυξη της διαμόρφωσης, δεν είναι πλέον δυνατή η διαμόρφωση των ρυθμίσεων της εφαρμογής από τη διαδικτυακή πύλη Fleet Management. Μπορείτε να διαμορφώσετε τις ρυθμίσεις της εφαρμογής από τον Embedded Web Server. Για περισσότερες πληροφορίες, δείτε "[Διαμόρφωση](#page-7-0) των ρυθμίσεων [εφαρμογής](#page-7-0)" στη σελίδα 8.

# <span id="page-7-0"></span>**Διαμόρφωση εφαρμογής**

Μπορείτε να διαμορφώσετε την εφαρμογή μέσω της Πύλης Fleet Management πριν από την ανάπτυξη ή μέσω του Embedded Web Server (Ενσωματωμένος διακομιστής Web) μετά την ανάπτυξη.

Μπορείτε να τροποποιήσετε τις ακόλουθες ρυθμίσεις εφαρμογής:

- **•** Προεπιλεγμένη γλώσσα-στόχος
- **•** Προεπιλεγμένη λειτουργία
- **•** Μορφή αρχείου
- **•** Κείμενο εικονιδίου
- **•** Εικονίδιο μετακίνησης της οθόνης καλωσορίσματος προς τα επάνω
- **•** Χρονικό όριο μετάφρασης

**Σημ.:** Το Χρονικό όριο μετάφρασης είναι το χρονικό διάστημα που η εφαρμογή περιμένει μέχρι να ολοκληρωθεί η μετάφραση. Από προεπιλογή, η εφαρμογή περιμένει 300 δευτερόλεπτα. Μπορείτε να ρυθμίσετε αυτή την τιμή σε έως και 30 δευτερόλεπτα.

**•** Ρυθμίσεις σάρωσης

**Σημ.:** Πρέπει να ορίσετε την επιλογή Ρυθμίσεις σάρωσης σε **Εμφάνιση** για να μπορείτε να αλλάξετε τις ρυθμίσεις σάρωσης.

- **•** Προεπιλεγμένος αριθμός αντιγράφων
- **•** Προεπιλεγμένος παραλήπτης
- **•** Προεπιλεγμένο θέμα
- **•** Προεπιλεγμένο μήνυμα
- **•** Προεπιλεγμένο όνομα αρχείου
- **•** Προεπιλεγμένη γλώσσα-πηγή

**Σημ.:** Μπορεί να χρειαστείτε δικαιώματα διαχειριστή για να διαμορφώσετε την εφαρμογή.

## **Διαμόρφωση των ρυθμίσεων εφαρμογής**

#### **Από τη διαδικτυακή πύλη Fleet Management**

**Σημ.:** Μπορείτε να διαμορφώσετε τις ρυθμίσεις της εφαρμογής από τη διαδικτυακή πύλη Fleet Management μόνο αν οι διαμορφώσεις δεν έχουν εγκατασταθεί ακόμη στον εκτυπωτή. Για περισσότερες πληροφορίες, δείτε "[Εγκατάσταση](#page-5-0) της εφαρμογής" στη σελίδα 6.

- **1** Από τη διαδικτυακή πύλη Fleet Management, κάντε ένα από τα εξής:
	- **•** Κάντε κλικ στις επιλογές **Διαμορφώσεις** > **Διαμορφώσεις**.
	- **•** Κάντε κλικ στις επιλογές **Εκτυπωτές** > **Διαμόρφωση** > **Διαχείριση διαμορφώσεων**.
- **2** Κάντε κλικ στο όνομα της διαμόρφωσης.
- **3** Στην καρτέλα Εφαρμογές, κάντε κλικ στην επιλογή **Translation Assistant**.
- **4** Διαμορφώστε τις ρυθμίσεις της εφαρμογής.
- **5** Κάντε κλικ στην επιλογή **Αποθήκευση αλλαγών**.

### <span id="page-8-0"></span>**Από τον Embedded Web Server**

- **1** Ανοίξτε ένα πρόγραμμα περιήγησης στο διαδίκτυο και πληκτρολογήστε τη διεύθυνση ΙΡ του εκτυπωτή στο πεδίο διευθύνσεων.
- **2** Από τον Embedded Web Server, κάντε κλικ στην επιλογή **Εφαρμογές**.
- **3** Κάντε κλικ στις επιλογές **Translation Assistant** > **Διαμόρφωση**.
- **4** Διαμορφώστε τις ρυθμίσεις της εφαρμογής.
- **5** Κάντε κλικ στην επιλογή **Εφαρμογή**.

# **Προσάρτηση κειμένου υποσέλιδου σε κάθε μεταφρασμένη σελίδα**

**Σημ.:** Μόνο οι χρήστες με ρόλο διαχειριστή του Translation Assistant μπορούν να ενεργοποιήσουν αυτήν τη δυνατότητα. Εάν αυτή η δυνατότητα είναι ενεργοποιημένη, τότε αυτό ισχύει για όλους τους χρήστες του Translation Assistant του οργανισμού σας.

- **1** Από τη διαδικτυακή σελίδα του Translation Assistant, κάντε κλικ στην επάνω δεξιά γωνία της σελίδας .
- **2** Επιλέξτε **Προσάρτηση κειμένου υποσέλιδου σε κάθε σελίδα μεταφρασμένου αρχείου**.

**Σημ.:** Το Translation Assistant υποστηρίζει μόνο αρχεία DOCX, εάν ενεργοποιήσετε αυτήν την επιλογή.

- **3** Πληκτρολογήστε το κείμενο υποσέλιδου.
- **4** Για να μεταφράσετε το υποσέλιδο μαζί με το έγγραφο, επιλέξτε **Μετάφραση του κειμένου υποσέλιδου**.
- **5** Επιλέξτε **Αποθήκευση ρυθμίσεων**.

# <span id="page-9-0"></span>**Χρήση της εφαρμογής**

### **Εκτύπωση του μεταφρασμένου εγγράφου**

**Σημ.:** Για να χρησιμοποιήσετε το Translation Assistant, πρέπει να έχετε διαθέσιμο ένα όριο μεταφράσεων. Εάν έχετε υπερβεί το όριο των μεταφράσεων σας, επικοινωνήστε με τον διαχειριστή.

- **1** Από τον πίνακα ελέγχου του εκτυπωτή, ανάλογα με τη διαμόρφωση της σύνδεσης του εκτυπωτή, κάντε ένα από τα εξής:
	- **•** Πατήστε το σήμα στη συσκευή ανάγνωσης καρτών.
	- **•** Πατήστε **Σύνδεση με PIN** ή **Ασφαλής σύνδεση** και στη συνέχεια εισαγάγετε τα διαπιστευτήρια σύνδεσης.
- **2** Τοποθετήστε ένα έγγραφο στη θήκη του αυτόματου τροφοδότη εγγράφων (ADF) ή στη γυάλινη επιφάνεια του σαρωτή.
- **3** Από την αρχική οθόνη, πατήστε **Translation Assistant** και αποδεχτείτε το Συμφωνητικό χρήστη και την Πολιτική προστασίας προσωπικών δεδομένων.
- **4** Επιλέξτε μια γλώσσα-πηγή και πατήστε την επιλογή **Επόμενο**.
- **5** Επιλέξτε μία ή περισσότερες γλώσσες-στόχο και, στη συνέχεια, αγγίξτε **Επόμενο**.

**Σημ.:** Μπορείτε να επιλέξετε έως και πέντε γλώσσες-στόχο.

- **6** Επιλέξτε **Εκτύπωση** και στη συνέχεια πατήστε **Επόμενο**.
- **7** Εισαγάγετε τον αριθμό αντιγράφων και πατήστε **Επόμενο**.
- **8** Αν είναι απαραίτητο, αλλάξτε τις ρυθμίσεις σάρωσης και στη συνέχεια πατήστε **Τέλος**.

#### **Σημειώσεις:**

- **•** Για παράδειγμα, για έγγραφα που εκτυπώνονται σε οριζόντιο προσανατολισμό, επιλέξτε **Οριζόντιος** στο μενού Ρυθμίσεις σάρωσης.
- **•** Στις ρυθμίσεις της εφαρμογής, πρέπει να ορίσετε την επιλογή Ρυθμίσεις σάρωσης σε **Εμφάνιση** για να μπορείτε να αλλάξετε τις ρυθμίσεις σάρωσης. Για να αλλάξετε τις ρυθμίσεις σάρωσης, από το Embedded Web Server, κάντε κλικ στις **Εφαρμογές** > **Translation Assistant** > **Ρύθμιση παραμέτρων**, και μετά ορίστε τις Ρυθμίσεις σάρωσης σε **Εμφάνιση**.
- **•** Ισχύουν χρεώσεις μετά την ολοκλήρωση της σάρωσης και την έναρξη της αποστολής του εγγράφου. Η ακύρωση της εργασίας μετάφρασης μετά την ολοκλήρωση της σάρωσης δεν ακυρώνει τις χρεώσεις.
- **9** Αν πραγματοποιείτε σάρωση από τη γυάλινη επιφάνεια του σαρωτή, πατήστε **Αποστολή** και περιμένετε να ολοκληρωθεί η μετάφραση. Αν πραγματοποιείτε σάρωση από τον ADF, δεν χρειάζεται να πατήσετε **Αποστολή**.

- **•** Αν σαρώνετε έγγραφο πολλών σελίδων, πατήστε την επιλογή **Σάρωση της επόμενης σελίδας** όταν σας ζητηθεί.
- **•** Εάν θέλετε να σαρώσετε σελίδες χρησιμοποιώντας τον αυτόματο τροφοδότη εγγράφων και τη γυάλινη επιφάνεια σαρωτή σε μία εργασία μετάφρασης, τότε ενεργοποιήστε το μενού προσαρμοσμένης εργασίας (ON). Εάν θέλετε να χρησιμοποιήσετε μόνο μία πηγή σάρωσης, τότε απενεργοποιήστε το μενού προσαρμοσμένης εργασίας (OFF).
- <span id="page-10-0"></span>**10** Από την οθόνη σύνοψης της εφαρμογής μετάφρασης, κάντε ένα από τα εξής:
	- **•** Πατήστε **Έξοδος**.
	- **•** Πατήστε > **Νέα μετάφραση** για να ξεκινήσετε μια νέα μετάφραση.

## **Αποστολή του μεταφρασμένου εγγράφου ως συνημμένου μηνύματος email**

**Σημ.:** Για να χρησιμοποιήσετε το Translation Assistant, πρέπει να έχετε διαθέσιμο ένα όριο μεταφράσεων. Εάν έχετε υπερβεί το όριο των μεταφράσεων σας, επικοινωνήστε με τον διαχειριστή.

- **1** Από τον πίνακα ελέγχου του εκτυπωτή, ανάλογα με τη διαμόρφωση της σύνδεσης του εκτυπωτή, κάντε ένα από τα εξής:
	- **•** Πατήστε το σήμα στη συσκευή ανάγνωσης καρτών.
	- **•** Πατήστε **Σύνδεση με PIN** ή **Ασφαλής σύνδεση** και στη συνέχεια εισαγάγετε τα διαπιστευτήρια σύνδεσης.
- **2** Τοποθετήστε ένα έγγραφο στη θήκη του αυτόματου τροφοδότη εγγράφων (ADF) ή στη γυάλινη επιφάνεια του σαρωτή.
- **3** Από την αρχική οθόνη, πατήστε **Translation Assistant** και αποδεχτείτε το Συμφωνητικό χρήστη και την Πολιτική προστασίας προσωπικών δεδομένων.
- **4** Επιλέξτε μια γλώσσα-πηγή και πατήστε την επιλογή **Επόμενο**.
- **5** Επιλέξτε μία ή περισσότερες γλώσσες-στόχο και, στη συνέχεια, αγγίξτε **Επόμενο**.

**Σημ.:** Μπορείτε να επιλέξετε έως και πέντε γλώσσες-στόχο.

- **6** Επιλέξτε **Ηλεκτρονικό ταχυδρομείο** και πατήστε **Επόμενο**.
- **7** Εισαγάγετε τη διεύθυνση email της επαφής και άλλες πληροφορίες και πατήστε **Επόμενο**.

#### **Σημειώσεις:**

- **•** Χρησιμοποιήστε κόμμα ή ελληνικό ερωτηματικό για να διαχωρίσετε πολλές διευθύνσεις email.
- **•** Από προεπιλογή, η διεύθυνση email του συνδεδεμένου χρήστη περιλαμβάνεται ως παραλήπτης και απαιτείται. Μπορείτε να προσθέσετε περισσότερους παραλήπτες email.
- **8** Αν είναι απαραίτητο, αλλάξτε τις ρυθμίσεις σάρωσης και στη συνέχεια πατήστε **Τέλος**.

- **•** Για παράδειγμα, για έγγραφα που εκτυπώνονται σε οριζόντιο προσανατολισμό, επιλέξτε **Οριζόντιος** στο μενού Ρυθμίσεις σάρωσης.
- **•** Για να αλλάξετε τη μορφή του αρχείου εξόδου, πατήστε **Αποστολή ως** και στη συνέχεια επιλέξτε έναν τύπο αρχείου από το μενού Ρυθμίσεις σάρωσης. Για περισσότερες πληροφορίες, ανατρέξτε στην ενότητα "[Υποστηριζόμενες](#page-3-0) μορφές και γλώσσες" στη σελίδα 4.
- **•** Στις ρυθμίσεις της εφαρμογής, πρέπει να ορίσετε την επιλογή Ρυθμίσεις σάρωσης σε **Εμφάνιση** για να μπορείτε να αλλάξετε τις ρυθμίσεις σάρωσης. Για να αλλάξετε τις ρυθμίσεις σάρωσης, από το Embedded Web Server, κάντε κλικ στις **Εφαρμογές** > **Translation Assistant** > **Ρύθμιση παραμέτρων**, και μετά ορίστε τις Ρυθμίσεις σάρωσης σε **Εμφάνιση**.
- **•** Ισχύουν χρεώσεις μετά την ολοκλήρωση της σάρωσης και την έναρξη της αποστολής του εγγράφου. Η ακύρωση της εργασίας μετάφρασης μετά την ολοκλήρωση της σάρωσης δεν ακυρώνει τις χρεώσεις.
- **9** Αν πραγματοποιείτε σάρωση από τη γυάλινη επιφάνεια του σαρωτή, πατήστε **Αποστολή** και περιμένετε να ολοκληρωθεί η μετάφραση. Αν πραγματοποιείτε σάρωση από τον ADF, δεν χρειάζεται να πατήσετε **Αποστολή**.

- **•** Αν σαρώνετε έγγραφο πολλών σελίδων, πατήστε την επιλογή **Σάρωση της επόμενης σελίδας** όταν σας ζητηθεί.
- **•** Εάν θέλετε να σαρώσετε σελίδες χρησιμοποιώντας τον αυτόματο τροφοδότη εγγράφων και τη γυάλινη επιφάνεια σαρωτή σε μία εργασία μετάφρασης, τότε ενεργοποιήστε το μενού προσαρμοσμένης εργασίας (ON). Εάν θέλετε να χρησιμοποιήσετε μόνο μία πηγή σάρωσης, τότε απενεργοποιήστε το μενού προσαρμοσμένης εργασίας (OFF).
- **•** Τα μηνύματα ηλεκτρονικού ταχυδρομείου δεν υποστηρίζουν απαντήσεις.
- **•** Εάν δεν υπάρχει η διεύθυνση email του παραλήπτη ή εάν δεν έχει παραδοθεί η διεύθυνση email, δεν θα λάβετε ειδοποίηση.
- **10** Από την οθόνη σύνοψης της εφαρμογής μετάφρασης, κάντε ένα από τα εξής:
	- **•** Πατήστε **Έξοδος**.
	- **•** Πατήστε > **Νέα μετάφραση** για να ξεκινήσετε μια νέα μετάφραση.

# <span id="page-12-0"></span>**Αντιμετώπιση προβλημάτων**

## **Παρουσιάστηκε σφάλμα κατά την επεξεργασία του εγγράφου**

Εφαρμόστε μία ή περισσότερες από τις εξής λύσεις:

### **Βεβαιωθείτε ότι ο προσανατολισμός του εγγράφου έχει οριστεί σωστά**

Για παράδειγμα, για έγγραφα που εκτυπώνονται σε οριζόντιο προσανατολισμό, επιλέξτε **Οριζόντιος** στις ρυθμίσεις σάρωσης.

**Σημ.:** Στις ρυθμίσεις της εφαρμογής, πρέπει να ορίσετε την επιλογή Ρυθμίσεις σάρωσης σε **Εμφάνιση** για να μπορείτε να αλλάξετε τις ρυθμίσεις σάρωσης.

Για περισσότερες πληροφορίες, ανατρέξτε στον *Οδηγό χρήσης* του εκτυπωτή.

### **Ορίστε την επιλογή Χρονικό όριο μετάφρασης σε υψηλότερη τιμή**

Η μέγιστη τιμή για το Χρονικό όριο μετάφρασης είναι 300 δευτερόλεπτα. Για περισσότερες πληροφορίες, δείτε "[Διαμόρφωση](#page-7-0) των ρυθμίσεων εφαρμογής" στη σελίδα 8.

#### **Επαναλάβετε τη σάρωση**

**Επικοινωνήστε με τον τοπικό σας αντιπρόσωπο της Lexmark**

## **Δεν είναι δυνατή η εκτύπωση του μεταφρασμένου εγγράφου ή η αποστολή του ως συνημμένου μηνύματος ηλεκτρονικού ταχυδρομείου**

Εφαρμόστε μία ή περισσότερες από τις εξής λύσεις:

#### **Επαναφορά των προεπιλεγμένων ρυθμίσεων διαμόρφωσης**

- **1** Πρόσβαση στη σελίδα διαμόρφωσης για την εφαρμογή. Για περισσότερες πληροφορίες, δείτε "[Διαμόρφωση](#page-7-0) των ρυθμίσεων εφαρμογής" στη σελίδα 8.
- **2** Κάντε κλικ στην επιλογή **Επαναφορά προεπιλογών** για να επαναφέρετε τις προεπιλεγμένες τιμές των ρυθμίσεων.
- **3** Κάντε κλικ στην επιλογή **Εφαρμογή**.

### **Επικοινωνήστε με τον τοπικό σας αντιπρόσωπο της Lexmark**

# <span id="page-13-0"></span>**Η εφαρμογή δεν ανταποκρίνεται**

Εφαρμόστε μία ή περισσότερες από τις εξής λύσεις:

**Σημ.:** Αν το έγγραφο είναι σχετικά πολύπλοκο, περιμένετε 300 δευτερόλεπτα για να ολοκληρωθεί η μετάφραση.

### **Ρυθμίστε το Χρονικό όριο μετάφρασης σε χαμηλότερη τιμή**

Από προεπιλογή, η εφαρμογή περιμένει 300 δευτερόλεπτα μέχρι να ολοκληρωθεί η μετάφραση. Για περισσότερες πληροφορίες, δείτε "[Διαμόρφωση](#page-7-0) των ρυθμίσεων εφαρμογής" στη σελίδα 8.

**Επικοινωνήστε με τον τοπικό σας αντιπρόσωπο της Lexmark**

## **Εκτυπώνεται εσφαλμένο κείμενο**

Εφαρμόστε μία ή περισσότερες από τις εξής λύσεις:

#### **Βεβαιωθείτε ότι έχετε ορίσει τον σωστό προσανατολισμό στις ρυθμίσεις σάρωσης**

Δοκιμάστε ένα από τα εξής:

- **•** Αλλάξτε τον προσανατολισμό του πρωτότυπου εγγράφου από οριζόντιο σε κατακόρυφο ή από κατακόρυφο σε οριζόντιο.
- **•** Στο μενού Ρυθμίσεις σάρωσης, ορίστε την επιλογή Αυτόματη περιστροφή σε **ΕΝΕΡΓΟ**.

### **Βεβαιωθείτε ότι το έγγραφο έχει τοποθετηθεί σωστά στη θήκη του αυτόματου τροφοδότη εγγράφων (ADF) ή στη γυάλινη επιφάνεια του σαρωτή**

Δοκιμάστε ένα από τα εξής:

- **•** Βεβαιωθείτε ότι το έγγραφο δεν είναι αναποδογυρισμένο.
- **•** Στο μενού Ρυθμίσεις σάρωσης, ορίστε την επιλογή Αυτόματη περιστροφή σε **ΕΝΕΡΓΟ**.

### **Τοποθετήστε μόνο ένα έγγραφο κάθε φορά στη θήκη του αυτόματου τροφοδότη εγγράφων (ADF)**

Αν η μορφή αρχείου έχει οριστεί σε PDF, μπορείτε να αποθηκεύσετε ως ένα μεμονωμένο αρχείο πολλαπλά έγγραφα που έχουν τοποθετηθεί στον ADF.

### **Επιλέξτε διαφορετική μορφή αρχείου στις ρυθμίσεις σάρωσης**

Ανάλογα με τη μορφή αρχείου του πρωτότυπου εγγράφου, αλλάξτε τη μορφή αρχείου σε PDF ή DOCX.

#### **Επικοινωνήστε με τον τοπικό σας αντιπρόσωπο της Lexmark**

# <span id="page-14-0"></span>**Οι αλλαγές σελίδας είναι λανθασμένες στο μεταφρασμένο έγγραφο**

Εφαρμόστε μία ή περισσότερες από τις εξής λύσεις:

#### **Βεβαιωθείτε ότι σαρώνετε μόνο ένα έγγραφο**

Οι αλλαγές σελίδας ενδέχεται να μην εντοπίζονται σωστά κατά τη σάρωση πολλών σελίδων σε ένα έγγραφο.

**Επικοινωνήστε με τον τοπικό σας αντιπρόσωπο της Lexmark**

# <span id="page-15-0"></span>**Συνήθεις ερωτήσεις**

## **Ποιους τύπους εγγράφων υποστηρίζει το Translation Assistant;**

Η εφαρμογή Translation Assistant λειτουργεί καλύτερα σε έγγραφα με απλό κείμενο και λευκό ή ανοιχτό φόντο.

Στα έγγραφα που είναι ακατάλληλα για το Translation Assistant συγκαταλέγονται τα εξής:

- **•** Κείμενο με μορφοποίηση, σημειώσεις, ή χειρόγραφο κείμενο
- **•** Κείμενο που επικαλύπτει εικόνες
- **•** Στήλες κειμένου που βρίσκονται κοντά μεταξύ τους, όπως σε ορισμένες εφημερίδες
- **•** Έγχρωμο φόντο ή έγχρωμο χαρτί

# **Πότε πρέπει να χρησιμοποιήσω τη μορφή DOCX;**

Γενικά, μπορείτε να χρησιμοποιήσετε το DOCX για έγγραφα απλού κειμένου, άδειες και φόρμες.

**Σημ.:** Το Translation Assistant υποστηρίζει την προσθήκη ενός κειμένου υποσέλιδου σε όλες τις σελίδες των μεταφρασμένων αρχείων. Εάν αυτή η δυνατότητα είναι ενεργοποιημένη στην πύλη του Translation Assistant, τότε το Translation Assistant υποστηρίζει μόνο τη λειτουργία DOCX και η λειτουργία PDF είναι απενεργοποιημένη.

# **Πότε πρέπει να χρησιμοποιήσω τη μορφή PDF;**

Χρησιμοποιήστε το PDF σε έγγραφα με υψηλό περιεχόμενο εικόνων, περίπλοκες διατάξεις ή ενημερωτικά δελτία.

# **Ποια μεγέθη χαρτιού υποστηρίζονται;**

Letter και A4.

# **Έχουν μεταφραστεί οι διευθύνσεις και τα ονόματα;**

Πιθανώς. Ανάλογα με τον τρόπο με τον οποίο αποτυπώνει η διαδικασία OCR το κείμενο μιας διεύθυνσης ή ενός επίσημου ονόματος, η μηχανή μετάφρασης μπορεί να μεταφράσει αυτό το κείμενο.

# **Σε ποιο βαθμό διατηρείται η διάταξη, η δομή και η μορφοποίηση;**

Κατά τη μετάφραση κειμένου από την πηγή στη γλώσσα-στόχο, το συνολικό μήκος του μεταφρασμένου κειμένου ενδέχεται να διαφέρει από την πηγή. Αυτή η διαδικασία μπορεί να έχει ως αποτέλεσμα την αναδιάταξη του κειμένου στις σελίδες. Οι ίδιες γραμματοσειρές ενδέχεται να μην είναι διαθέσιμες στη γλώσσα-πηγή και στη γλώσσα-στόχο. Γενικά, στη γλώσσα-στόχο εφαρμόζεται το ίδιο στυλ γραμματοσειράς, ώστε να δημιουργείται μορφοποίηση κοντινή με αυτήν της πηγής.

**Σημ.:** Τα έγγραφα έχουν υποβληθεί σε μηχανική μετάφραση και ενδέχεται να έχουν ανακρίβειες στις μεταφράσεις.

## **Μπορεί η εφαρμογή να μεταφράσει κείμενο που είναι ενσωματωμένο σε εικόνα;**

No.

# <span id="page-17-0"></span>**Ειδοποιήσεις**

### **Σημείωση σχετικά με την έκδοση**

#### Ιούνιος 2023

**Η ακόλουθη παράγραφος δεν ισχύει στις χώρες στις οποίες οι εν λόγω όροι είναι ασύμβατοι με το εθνικό δίκαιο:** Η LEXMARK INTERNATIONAL, INC. ΠΑΡΕΧΕΙ ΤΟ ΠΑΡΟΝ ΕΓΧΕΙΡΙΔΙΟ "ΩΣ ΕΧΕΙ" ΧΩΡΙΣ ΚΑΝΕΝΟΣ ΕΙΔΟΥΣ ΕΓΓΥΗΣΗ, ΡΗΤΗ Ή ΣΙΩΠΗΡΗ, ΣΥΜΠΕΡΙΛΑΜΒΑΝΟΜΕΝΩΝ, ΕΝΔΕΙΚΤΙΚΑ ΤΩΝ ΣΙΩΠΗΡΩΝ ΕΓΓΥΗΣΕΩΝ ΠΕΡΙ ΕΜΠΟΡΕΥΣΙΜΟΤΗΤΑΣ Ή ΚΑΤΑΛΛΗΛΟΤΗΤΑΣ ΓΙΑ ΣΥΓΚΕΚΡΙΜΕΝΟ ΣΚΟΠΟ. Ορισμένες χώρες δεν επιτρέπουν την αποποίηση ρητών ή σιωπηρών εγγυήσεων σε συγκεκριμένες συναλλαγές και, συνεπώς, η παρούσα δήλωση μπορεί να μην έχει ισχύ για εσάς.

Το παρόν εγχειρίδιο είναι πιθανό να περιέχει ανακριβή τεχνικά στοιχεία ή τυπογραφικά σφάλματα. Οι περιεχόμενες πληροφορίες υπόκεινται σε περιοδικές αλλαγές. Οι δε αλλαγές ενσωματώνονται σε μεταγενέστερες εκδόσεις. Βελτιώσεις ή αλλαγές στα προϊόντα ή στα προγράμματα που περιγράφονται μπορούν να πραγματοποιηθούν οποτεδήποτε.

Οι αναφορές στην παρούσα έκδοση σε προϊόντα, προγράμματα ή υπηρεσίες δεν υποδηλώνουν την πρόθεση του κατασκευαστή να διαθέσει τα παραπάνω σε όλες τις χώρες στις οποίες δραστηριοποιείται. Οποιαδήποτε αναφορά του κατασκευαστή σε κάποιο προϊόν, πρόγραμμα ή υπηρεσία δεν γίνεται για να δηλώσει ή να υπονοήσει ότι μπορεί να χρησιμοποιηθεί μόνο το συγκεκριμένο προϊόν, πρόγραμμα ή υπηρεσία. Στη θέση αυτών, μπορεί να χρησιμοποιηθεί οποιοδήποτε λειτουργικά ισότιμο προϊόν, πρόγραμμα ή υπηρεσία δεν παραβιάζει κάποιο δικαίωμα πνευματικής ιδιοκτησίας. Η αξιολόγηση και η επαλήθευση της λειτουργίας σε συνδυασμό με άλλα προϊόντα, προγράμματα ή υπηρεσίες, εκτός αυτών που έχει καθορίσει ρητά ο κατασκευαστής, αποτελεί ευθύνη του χρήστη.

Για Τεχνική Υποστήριξη Lexmark, επισκεφτείτε τη διεύθυνση **<http://support.lexmark.com>**.

Για πληροφορίες σχετικά με την πολιτική προστασίας προσωπικών δεδομένων Lexmark που διέπει τη χρήση αυτού του προϊόντος, μεταβείτε στη διεύθυνση **[www.lexmark.com/privacy](http://www.lexmark.com/privacy)**.

Για πληροφορίες σχετικά με αναλώσιμα και λήψεις, μεταβείτε στη διεύθυνση **[www.lexmark.com](http://www.lexmark.com)**.

**© 2022 Lexmark International, Inc.**

**Με την επιφύλαξη παντός δικαιώματος.**

### **Εμπορικά σήματα**

Η ονομασία Lexmark και το λογότυπο Lexmark είναι εμπορικά σήματα ή σήματα κατατεθέντα της Lexmark International, Inc. στις Ηνωμένες Πολιτείες ή/και σε άλλες χώρες.

Όλα τα λοιπά εμπορικά σήματα αποτελούν ιδιοκτησία των αντίστοιχων κατόχων τους.

# <span id="page-18-0"></span>**Ευρετήριο**

### **A**

προσάρτηση κειμένου υποσέλιδου [9](#page-8-0) η εφαρμογή δεν ανταποκρίνεται [14](#page-13-0) ρυθμίσεις εφαρμογής διαμόρφωση [8](#page-7-0)

### **C**

δεν είναι δυνατή η εκτύπωση του μεταφρασμένου εγγράφου [13](#page-12-0) δεν είναι δυνατή η αποστολή του μεταφρασμένου εγγράφου ως συνημμένου μηνύματος email [13](#page-12-0) ιστορικό αλλαγών [3](#page-2-0) λίστα ελέγχου ετοιμότητα ανάπτυξης [6](#page-5-0) διαμόρφωση των ρυθμίσεων εφαρμογής [8](#page-7-0) επισκόπηση [8](#page-7-0)

### **D**

λίστα ελέγχων ετοιμότητας για ανάπτυξη [6](#page-5-0)

### **E**

εμφανίζεται σφάλμα κατά την επεξεργασία του εγγράφου [13](#page-12-0)

### **F**

κείμενο υποσέλιδου προσάρτηση [9](#page-8-0) μορφές υποστηριζόμενα [4](#page-3-0) συνήθεις ερωτήσεις [16](#page-15-0)

### **G**

εκτυπώνεται εσφαλμένο κείμενο [14](#page-13-0)

### **I**

εγκατάσταση του Translation Assistant [6](#page-5-0)

### **L**

γλώσσες υποστηριζόμενα [4](#page-3-0)

### **Ο**

επισκόπηση [4](#page-3-0)

### **P**

οι αλλαγές σελίδας είναι λανθασμένες [15](#page-14-0) εκτύπωση του μεταφρασμένου εγγράφου [10](#page-9-0)

### **S**

αποστολή του μεταφρασμένου εγγράφου ηλεκτρονικό ταχυδρομείο [11](#page-10-0) υποστηριζόμενες μορφές [4](#page-3-0) υποστηριζόμενες γλώσσες [4](#page-3-0)

### **T**

μεταφρασμένο έγγραφο εκτύπωση [10](#page-9-0) αποστολή ως μηνύματος email [11](#page-10-0) Translation Assistant (Βοηθός μετάφρασης) εγκατάσταση [6](#page-5-0) αντιμετώπιση προβλημάτων η εφαρμογή δεν ανταποκρίνεται [14](#page-13-0) δεν είναι δυνατή η εκτύπωση του μεταφρασμένου εγγράφου [13](#page-12-0) δεν είναι δυνατή η αποστολή του μεταφρασμένου εγγράφου ως συνημμένου μηνύματος email [13](#page-12-0) εμφανίζεται σφάλμα κατά την επεξεργασία του εγγράφου [13](#page-12-0) εκτυπώνεται εσφαλμένο κείμενο [14](#page-13-0) οι αλλαγές σελίδας είναι λανθασμένες [15](#page-14-0)